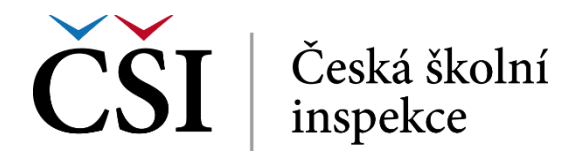

Úkol obsahuje také pokročilé nástroje pro hodnocení.

- $\bullet$  přímé hodnocení  $0 100$ ,
- rubrika seznam kritérií,
- průvodce hodnocením.

## **2.4.3 Práce s úkoly – vkládání online textu**

Na úvodní stránce se zobrazí zadání úkolu, jakož i další informace (např. stav odevzdání úkolu, stav hodnocení, termín odevzdání apod.). Student musí pro pokračování stisknout tlačítko *Přidat řešení úkolu*.

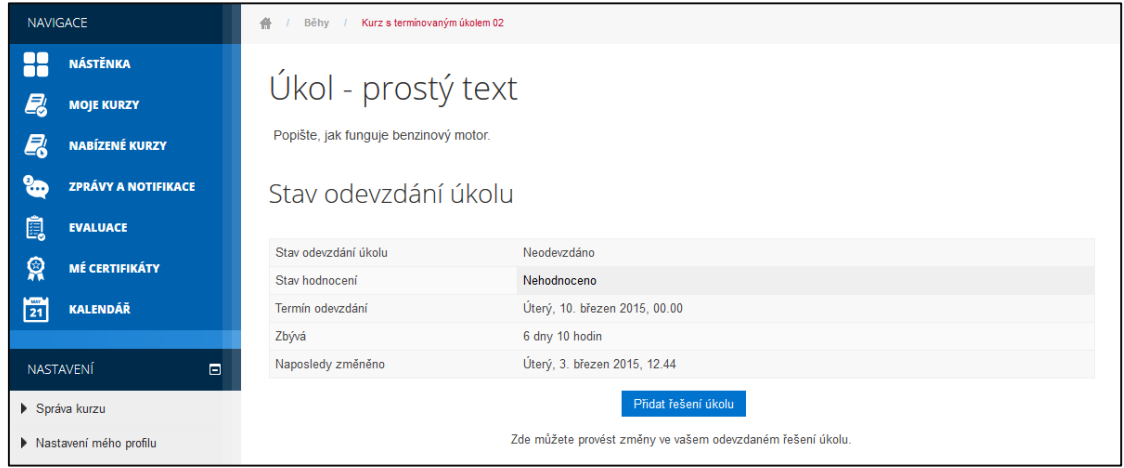

**Obrázek č. 27: Práce s úkoly**

V dalším kroku se zobrazí okno s volným polem, do něhož student napíše vyhotovení úkolu. Ikony umístěné nad tímto polem slouží k formátování textu. Do pole může student taktéž vložit soubor či multimédia. Pokud je text úkolu limitován počtem slov, bude o tom student informován hlášením, které se zobrazí, jakmile tento limit překročí. Tlačítkem *Zrušit* student odevzdání úkolu zruší, aniž by byl uložen, tlačítkem *Uložit změny* úkol uloží a odevzdá k hodnocení.

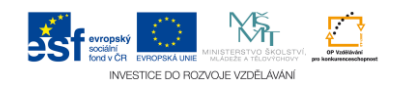